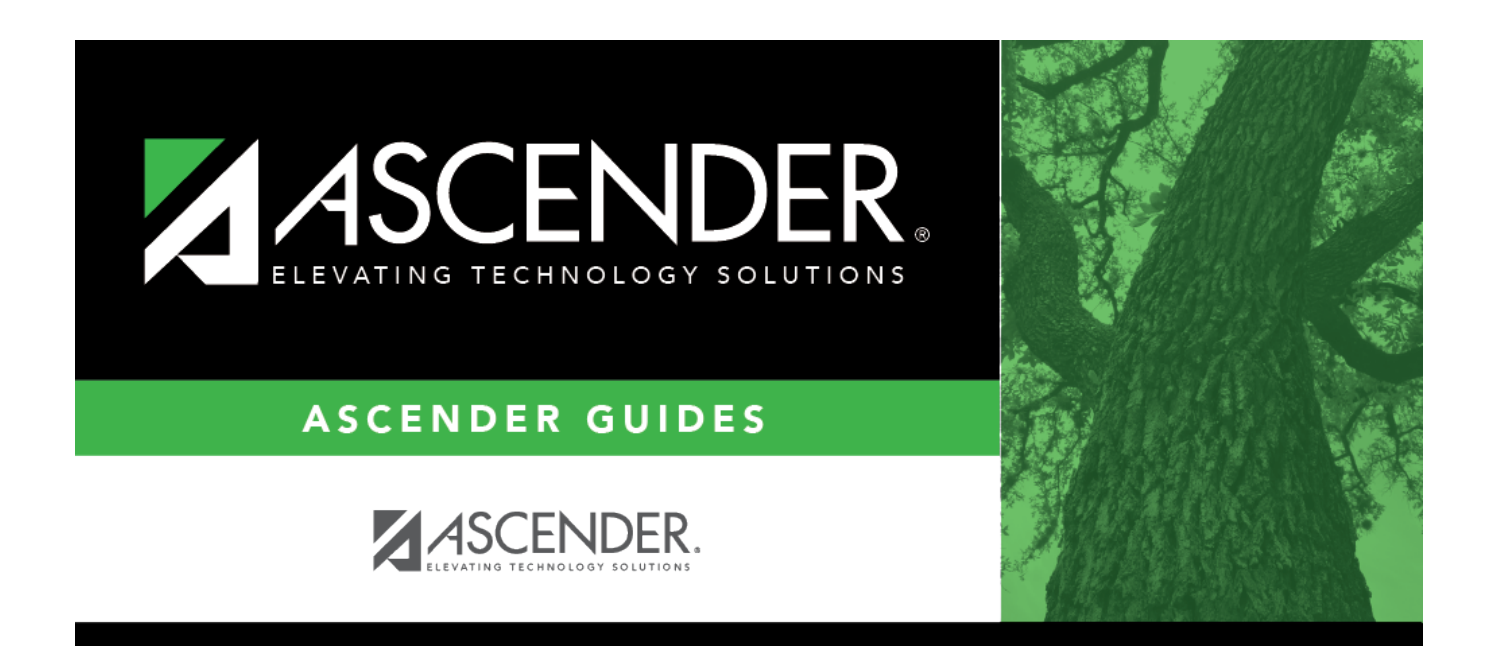

# **Grants and Projects: Utilities**

## **Table of Contents**

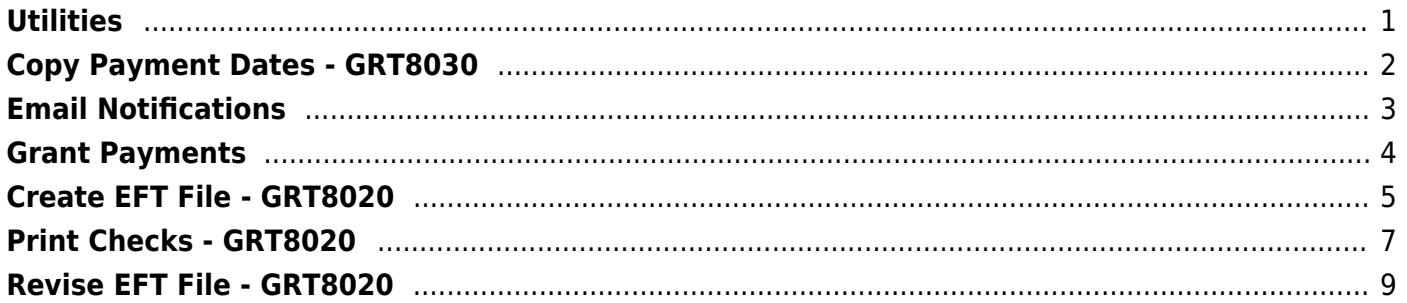

# <span id="page-4-0"></span>**Utilities**

Use the Table of Contents to access a page.

# <span id="page-5-0"></span>**Copy Payment Dates - GRT8030**

### *Grants and Projects > Utilities > Copy Payment Dates*

This utility is used to copy payments dates from one grant type to another. Payment information can be copied from one grant type to multiple grant types.

## **Copy payment dates:**

❏ Under **Copy Pay Dates from Grant Type**, retrieve a grant type from which you want to copy payment dates:

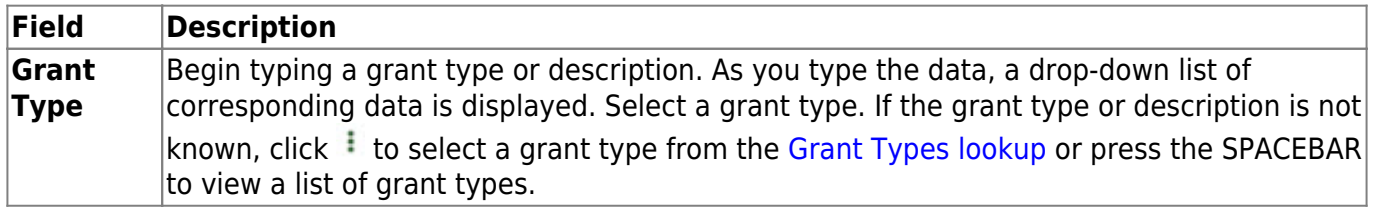

❏ Click **Retrieve**. The selected grant type is displayed with a list of cut-off dates and payment dates for the grant.

❏ Under **Copy Pay Dates to Grant Type**, select the grant type(s) to which you want to copy pay dates. Only active grant types are displayed.

- **Select the Select All** check box to select all grant type check boxes.
- Select the individual check box for the grant type(s) to which you want to copy data.

❏ Click **Execute**. A message is displayed prompting you to continue the process.

- Click **Yes** to execute the process. Any existing data will be overwritten.
- Click **No** to cancel the process.

Use the [Grants and Projects > Tables > SSA Grants > Payment Dates](https://help.ascendertx.com/test/business/doku.php/grantsprojects/tables/ssagrants/paymentdates) tab to verify the changes.

# <span id="page-6-0"></span>**Email Notifications**

This page is intentionally left blank.

 $\sim$ ~HIDEPAGE~~

# <span id="page-7-0"></span>**Grant Payments**

Use the Table of Contents to access a page.

# <span id="page-8-0"></span>**Create EFT File - GRT8020**

### *Grants and Projects > Utilities > Grant Payments > Create EFT File*

This page is used to create an EFT file for the bank to process EFT payments for grant reimbursement requests.

Electronic fund transfer (EFT) is a method of electronically transferring funds to a vendor for payment. The transfer is accomplished by creating an EFT file during a payment run. The file is sent to the bank to be transmitted to an automated clearing house (ACH). The ACH is a centralized, federal reserve bank that transmits the necessary data for electronically transferring funds to the vendor's participating depository financial institution (DFI).

### **Notes**:

- The member's bank information must either be completed on the [Grants and Projects >](https://help.ascendertx.com/test/business/doku.php/grantsprojects/tables/ssamembers/bankcode) [Tables > SSA Members > Bank Code](https://help.ascendertx.com/test/business/doku.php/grantsprojects/tables/ssamembers/bankcode) or the [Finance > Maintenance > Vendor Information >](https://help.ascendertx.com/test/business/doku.php/finance/maintenance/vendorinformation/vendormiscellaneous) [Vendor Miscellaneous](https://help.ascendertx.com/test/business/doku.php/finance/maintenance/vendorinformation/vendormiscellaneous) tab (if the member uses the same account information for vendor EFT payments). Otherwise, the create EFT file process cannot be performed.
- Grants and Projects EFT files cannot be created in Finance and vice versa.

## **Create an EFT file:**

There are two types of EFT file options available on this tab.

### ❏ Under **File Type**:

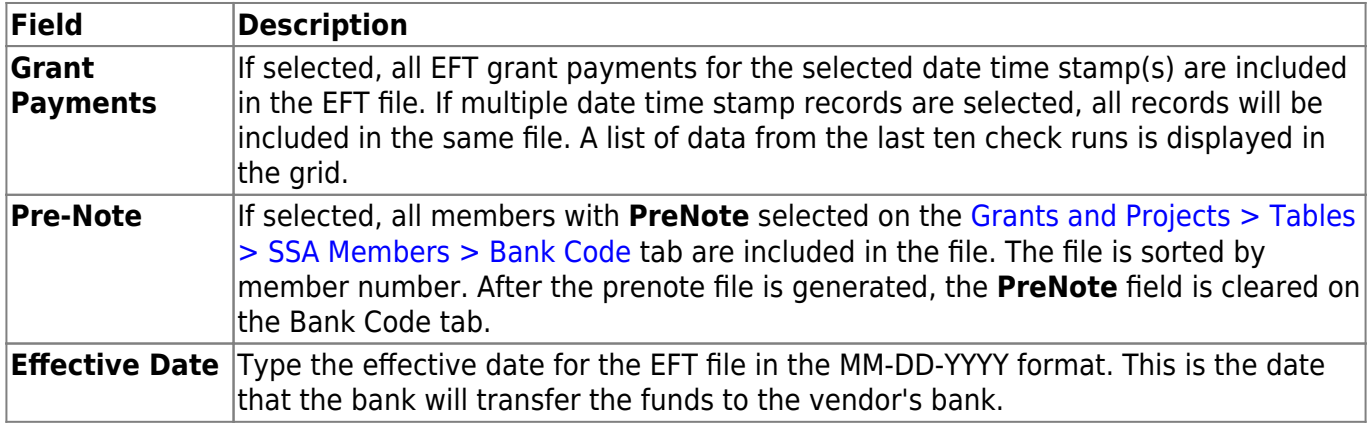

❏ A list of available EFT payments or payment groups is displayed with the following details:

- **Check Date** Displays the date on the check.
- **Check Processing Date** Displays the date of the actual check run regardless of the **Check Date**.
- **From EFT Nbr** Displays the beginning Finance EFT number for the check run.
- **To EFT Nbr** Displays the ending Finance EFT number for the check run.

❏ Select the payments to be included in the EFT file. If **Pre-Note** is selected, payments cannot be selected.

❏ Click **Create EFT File** to create the EFT file. If **Pre-Note** is selected, the Grants and Projects EFT Pre-Note Report is displayed with a zero transaction. Otherwise, the Grants and Projects EFT Report is displayed with a list of transactions to be processed. [Review the report.](https://help.ascendertx.com/test/business/doku.php/general/printreport)

❏ Click **Process** to proceed. A dialog box is displayed with a preset File name.

- If Grant Payments is selected, the GRANTS EFT MMDDYYYY file is generated with the actual EFT payments for each vendor.
- If Pre-Note is selected, the GRANTS Prenote MMDDYYYY file is generated for those members with **Pre-Note** selected on their bank information record.

You can type a different name for the file, and save the file on your computer or network.

❏ Click **Cancel** to close the report and return the Create EFT file tab.

## <span id="page-10-0"></span>**Print Checks - GRT8020**

### *Grants and Projects > Utilities > Grant Payments > Print Checks*

This tab allows fiscal agents to process member reimbursement request payments to the member's vendor via check or electronic funds transfer, and then post the transactions to Finance. The payment method is determined by the member's selected payment preference (i.e., if the member has bank information set on the [Grants and Projects > Tables > SSA Members > Bank Code](https://help.ascendertx.com/test/business/doku.php/grantsprojects/tables/ssamembers/bankcode) tab or the [Finance > Maintenance > Vendor Information > Vendor Miscellaneous](https://help.ascendertx.com/test/business/doku.php/finance/maintenance/vendorinformation/vendormiscellaneous) tab (if the member uses the same account information for vendor EFT payments).

**Note**: Grants and Projects payments cannot be processed in Finance and vice versa.

### **Process a payment:**

#### ❏ Under **Check Options**:

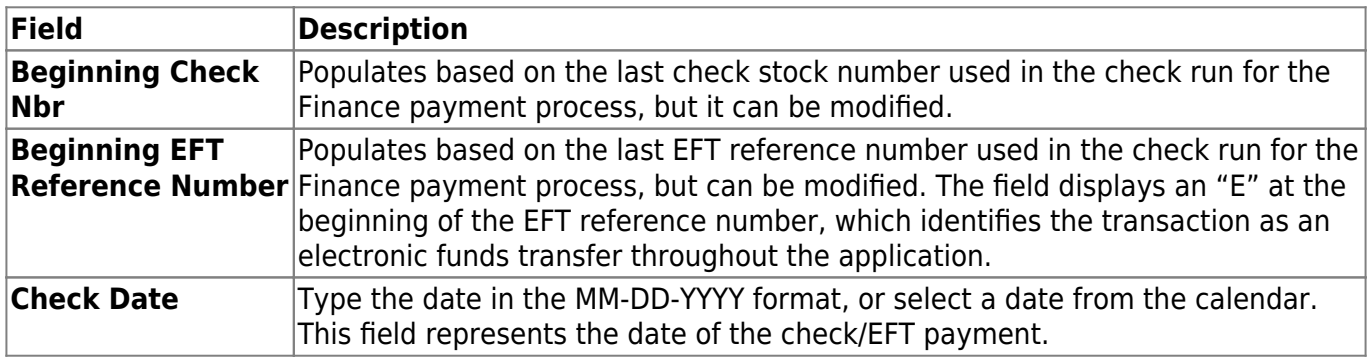

❏ Click **Execute**. The Member Reimbursement payment processing page is displayed with a list of all transactions to be processed. If two different members use the same vendor, there will be separate checks; one for each member payable to the same vendor.

The following transaction details are displayed:

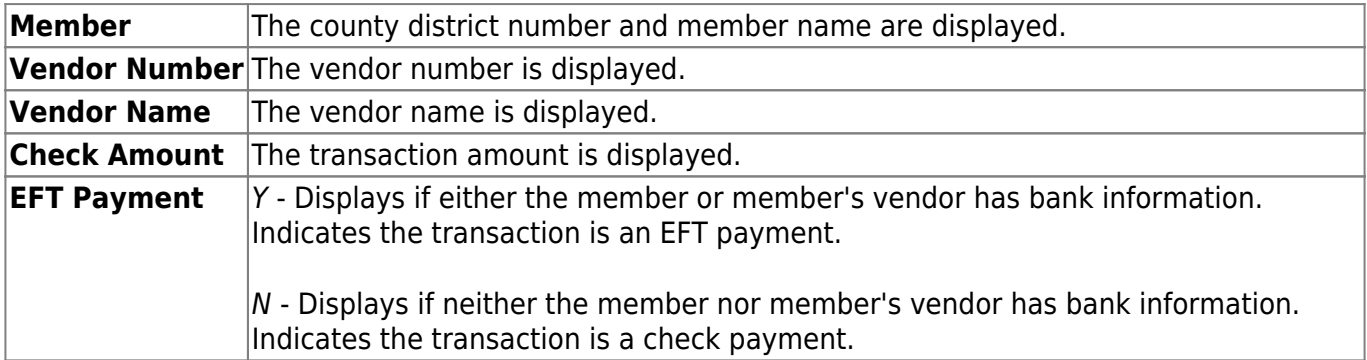

All transactions listed are selected by default for processing and included in the totals at the bottom of the grid.

❏ Select the top-level checkbox to select/unselect the list of transactions. Or, select individual checkboxes to only select specific transactions.

The **Selected Check Amount Total**, **EFT Amount Total**, and **Total Amount** of transactions are displayed at the bottom of the grid and are automatically updated as you select/unselect transactions.

❏ Click the [Check Signatures](https://help.ascendertx.com/test/business/doku.php/general/select_check_signature) button to select the signature(s) to be printed on the check(s).

❏ Click **Next**. A preview of the checks to be printed is displayed. Use the scroll bars to view the check details. If only EFT transactions are included, then the EFT Payment Detail report is displayed.

### ❏ Under **Print Options**, select one of the following:

- **Grant Checks** Selected by default and displays the grant checks to be printed.
- **Non-Negotiable Grant Checks** Select to display the non-negotiable check pages for each transaction, which can be printed for internal use.
- **EFT Report** Select to view the EFT Payment Detail report.

❏ Click **Next**. A list of the transactions to be processed is displayed.

### ❏ Under **Last Recorded Checks**:

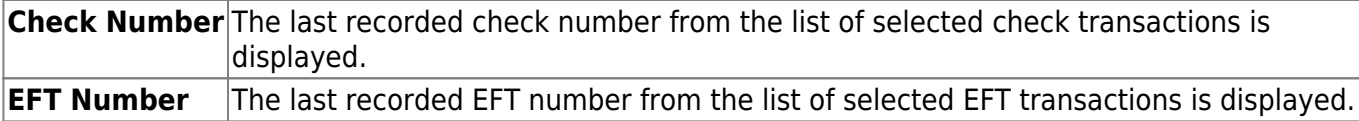

### ❏ Under **Post to Accounting Period**:

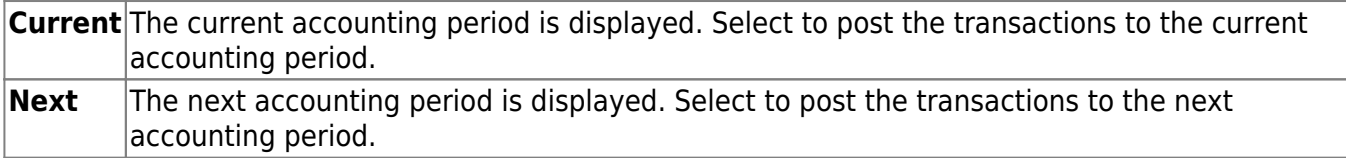

❏ If a check did not print for any of the listed vendors, unselect the **Post** check box for the transaction.

❏ Click **Post** to post the transactions. A journal entry for each transaction that was included in the check or EFT payment for each member is posted to the general ledger in Finance.

A message is displayed indicating that the print checks process was completed successfully.

❏ Click **Finish** to return to the Print Checks tab.

If any errors occurred during the process, the **Cancel** button is displayed.

❏ Click **Cancel** to return to the Print Checks tab, correct any errors and run the process again. Otherwise, click **Previous** at any point to return to the previous page.

# <span id="page-12-0"></span>**Revise EFT File - GRT8020**

### *Grants and Projects > Utilities > Grant Payments > Revise EFT File*

This tab is used to edit Grant Payment and Prenote EFT files.

**Note**: Grants and Projects EFT files cannot be revised in Finance and vice versa.

**Important**: Please reference the NACHA file format at [www.NACHA.org](https://www.nacha.org/) before modifying the EFT file.

The following warning is displayed at the top of the tab:

**WARNING**: Ensure that you are entering correct information. Any information entered will be processed.

### **Revise the EFT file:**

### ❏ Click **Choose File**.

- Locate and select the file (e.g., GRANTS\_EFT\_MMDDYYYY.txt or GRANTS Prenote MMDDYYYY.txt) to be revised.
- Click **Open** to select the file, or click **Cancel** to close the dialog box without processing.

### ❏ Click **Retrieve File**.

- The selected EFT file is displayed in the table fields.
- Make changes to the data fields, as needed.

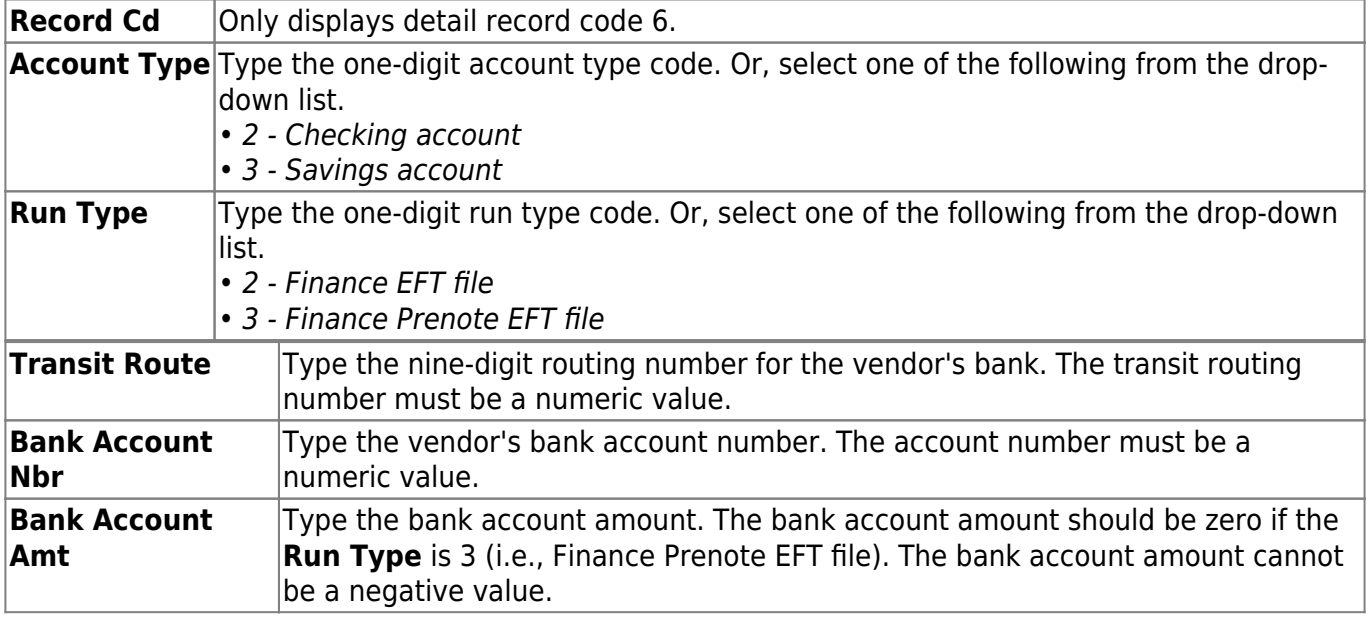

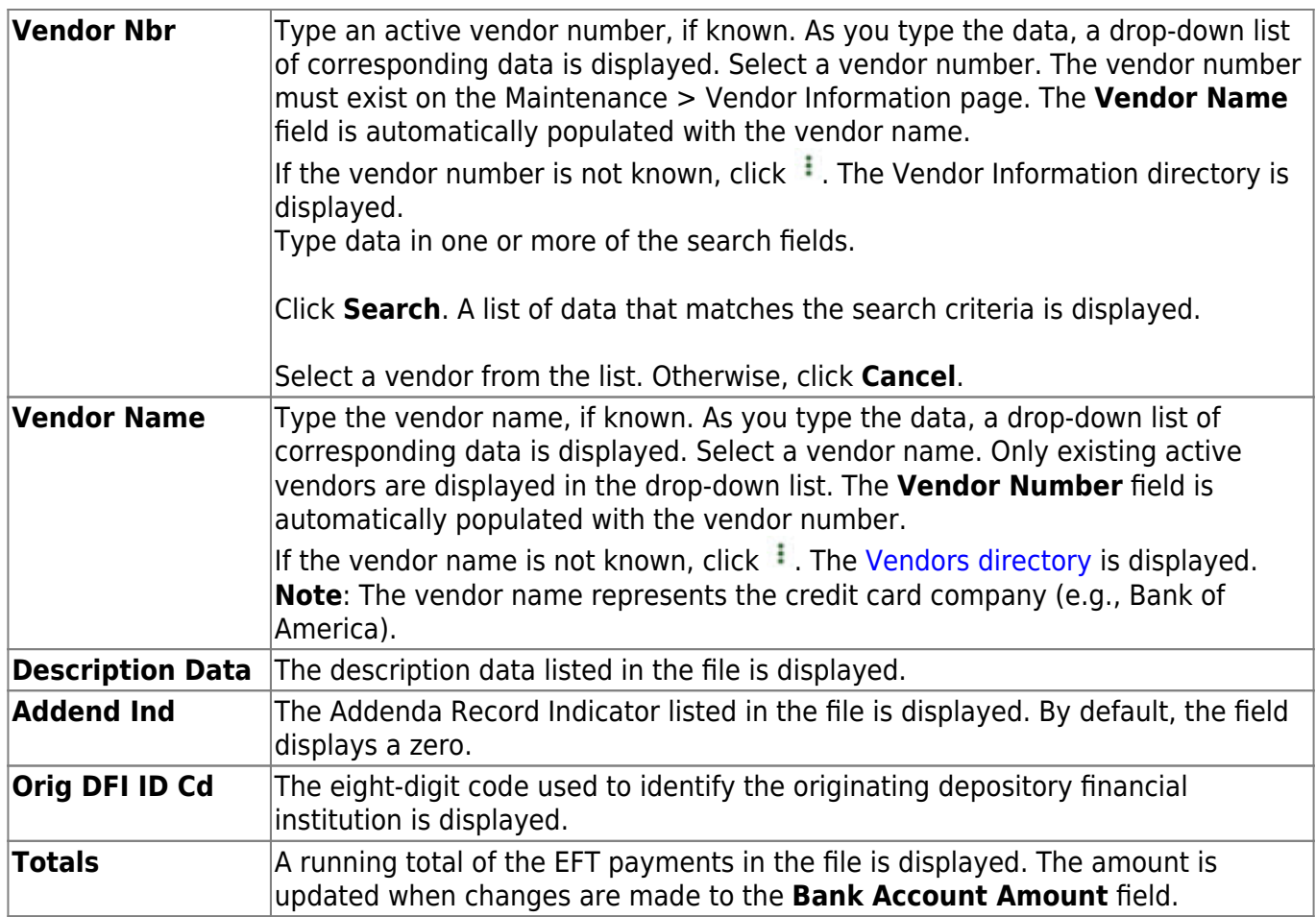

❏ Click **Process File** when all changes have been entered.

- The preview report is displayed. [Review the report.](https://help.ascendertx.com/test/business/doku.php/general/printreport)
- Click **Process** to process the data. Or, click **Cancel** to return to the Revise EFT File tab without making changes.

The revised .txt file is generated and a message is displayed indicating that the EFT file was created successfully. Click **OK**.

## **Other functions and features:**

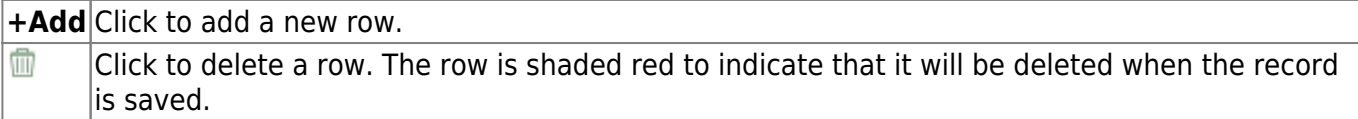

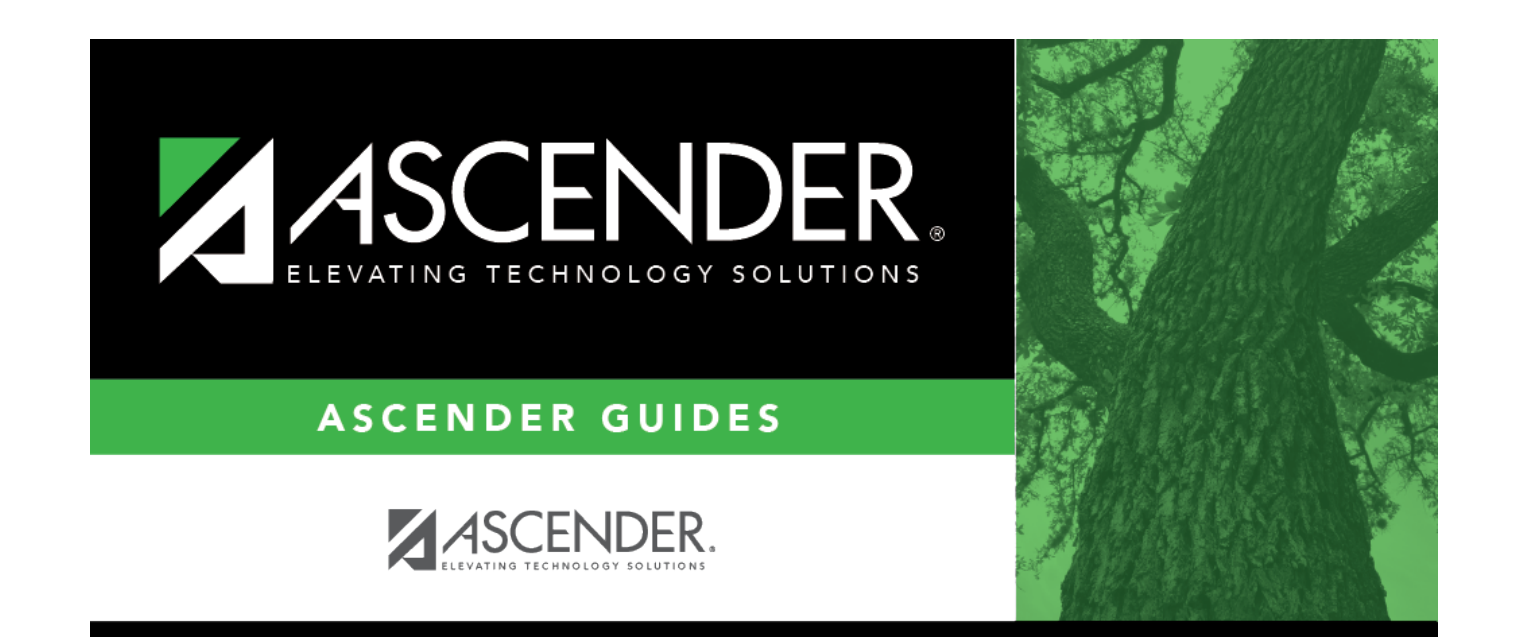

# **Back Cover**